Exporting movies from Adobe Premiere to an Apple compatible format.

Step 1, Go to file→ Export→Movie

| New                                                                   | $\blacktriangleright$                  |                                      | в                                | ×            | <b>Wonitor</b> |                        |
|-----------------------------------------------------------------------|----------------------------------------|--------------------------------------|----------------------------------|--------------|----------------|------------------------|
| Open Project<br>$Ctrl + O$<br>Open Recent Project                     | $\mathbf{r}$                           |                                      |                                  | $\omega$     | (no clips)     | <b>Effect Controls</b> |
| Close<br>Ctrl+W<br>Save<br>Ctrl+5<br>Save As<br>Save a Copy<br>Revert | Ctrl+Shift+S<br>Ctrl+Alt+S             | (1,1)<br>IO fps<br>Stereo            |                                  | 241 Items    |                |                        |
| Capture<br>F <sub>5</sub>                                             |                                        | Label                                | Media Type                       | ×            |                |                        |
| Batch Capture<br>F6                                                   |                                        |                                      | Still Image                      |              |                |                        |
| Ctrl+I<br>Import                                                      |                                        |                                      | Still Image                      |              |                |                        |
| Import Recent File                                                    |                                        |                                      | Still Image                      |              |                |                        |
| Export                                                                |                                        | Movie                                | Ctrl+M                           |              |                |                        |
| Get Properties for                                                    |                                        | Frame<br>Audio                       | Ctrl+Shift+M<br>Ctrl+Alt+Shift+M |              |                |                        |
| Interpret Footage<br>Timecode                                         |                                        | Export to Tape                       |                                  |              |                |                        |
| Ctrl+Q<br>Exit                                                        |                                        | Adobe Media Encoder<br>Export To DVD |                                  |              |                |                        |
| PICT0144.JPG<br>υË                                                    |                                        |                                      | Still Image                      |              |                |                        |
| PICT0145.JPG<br>ač                                                    |                                        |                                      | Still Image                      |              |                |                        |
| Sequence 01<br>讟                                                      |                                        |                                      | Sequence                         |              | V00:00:00:00   |                        |
| N<br>movie.mov                                                        |                                        | 巖                                    | Movie                            | d            |                |                        |
| movie, avi<br><b>E</b>                                                |                                        | Ð                                    | Movie                            | $\checkmark$ |                |                        |
| $\Box$<br>咖 两 口<br>目                                                  | $\exists$ , $\exists$ < $\blacksquare$ |                                      |                                  | $\geq$       |                |                        |

## Step 2,

In the export movie menu choose Settings…

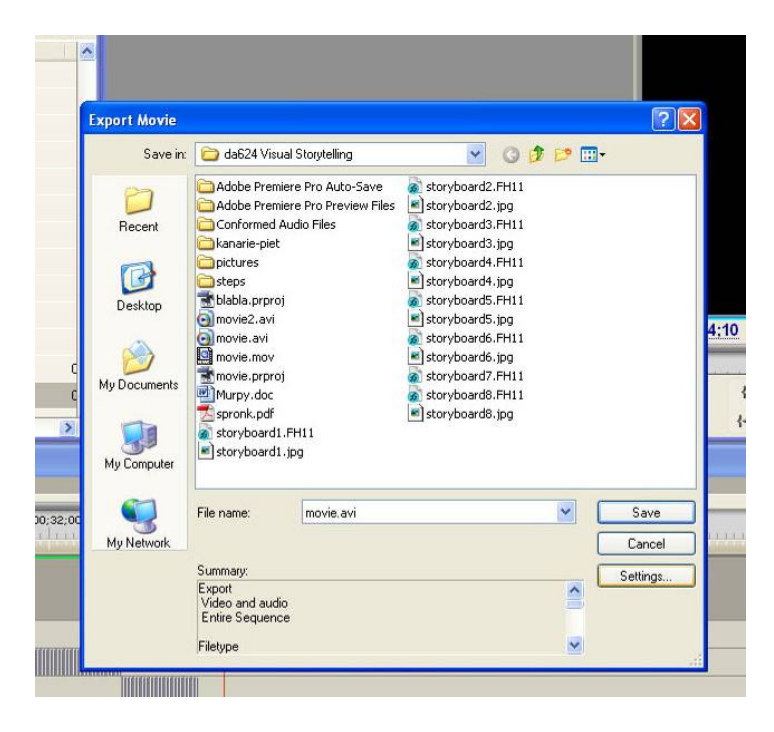

Step 3, File Type should be Microsoft DV AVI

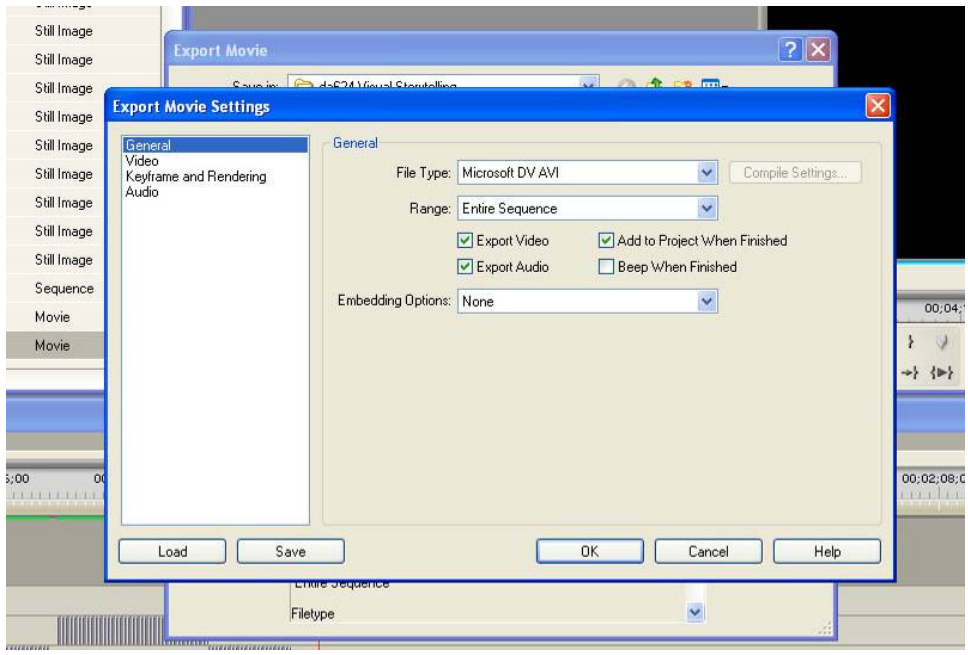

## Step 4,

The video compressor is DV (PAL),

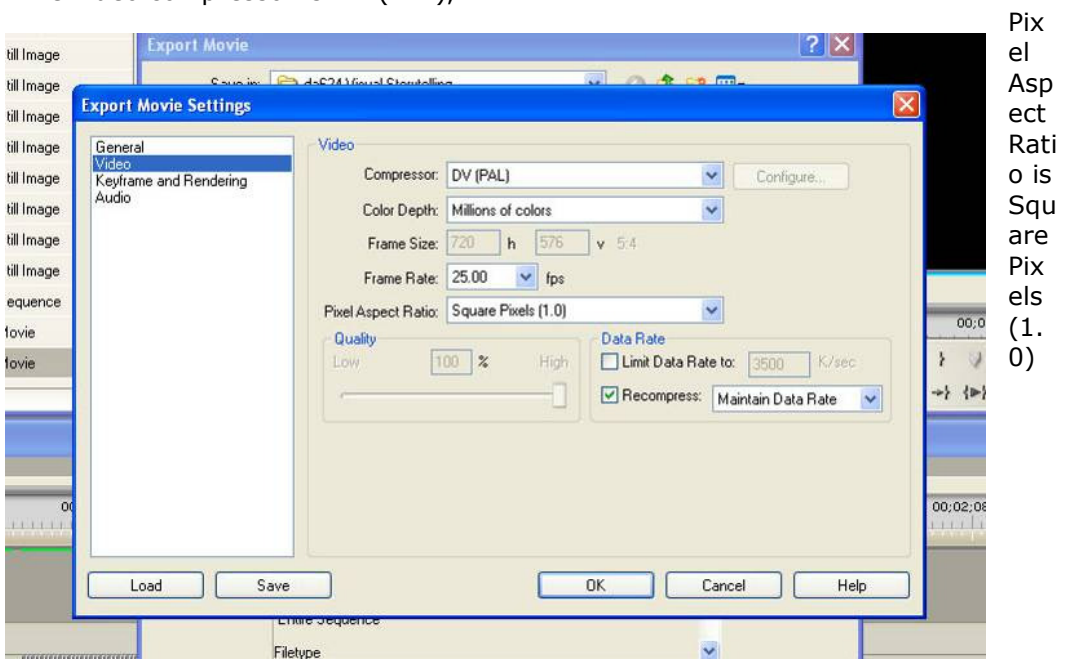

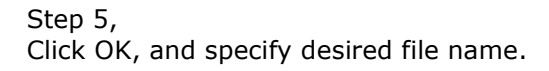